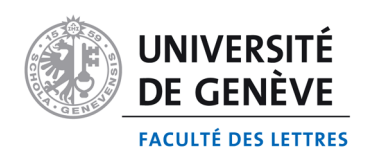

# **Tutoriel pour l'utilisation du scanner microfiche Kodak en bibliothèque Bastions central**

### **Descriptions techniques:**

Le scanner est relié à un ordinateur fixe par câble USB. Cet ordinateur n'est par relié au réseau. Le système d'exploitation est Windows 7. Le compte « Lettres » n'a pas de mot de passe et permet d'utiliser le scanner. Le disque dur de l'ordinateur est divisé en 2 partitions. C: est pour le système et est gelé, tout élément déposé dans cette partition est perdu à l'extinction de l'ordinateur. D: est pour stocker vos données temporairement, mais elles **ne sont pas en sécurité**.

Il faut prévoir un média externe pour emmener vos numérisations.

Dans le cas ou vous aimeriez travailler directement avec votre ordinateur personnel, vous devez installer les pilotes qui reconnaîtront le scanner et brancher le câble USB sur votre ordinateur. La liaison fonctionne uniquement avec Windows.

Le service informatique des lettres n'intervient pas sur des postes privés, même si c'est pour un travail académique.

#### **Fonctionnement:**

Allumer le scanner et l'ordinateur. Choisir le compte « Lettres », pas de mot de passe.

A priori, il y a rien à toucher sur les réglages du scanner. Le petit affichage led vert doit afficher '' PC ''. Sans l'objectif il affichera une erreur. S'il ne voit pas l'ordinateur, il affiche '' Pc ''

Prenez soin de cet outil sa valeur est 30'000.- Fr. S.

L'objectif est à la réception de la bibliothèque. Une caution vous est demandé pour l'obtenir, sa valeur est de 1800.- Fr. S.

Choisir l'outil de numérisation, Powerfilm fournit avec le scanner ou Scan21 outil générique.

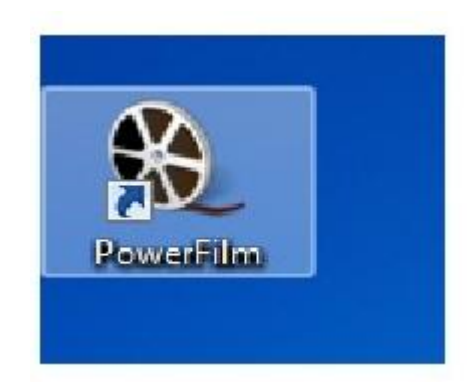

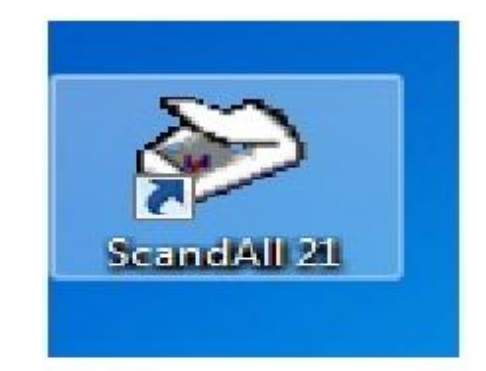

#### **Powerfilm:**

Mettre en place les paramètres vous correspondant. N'hésitez pas à essayer des paramètres.

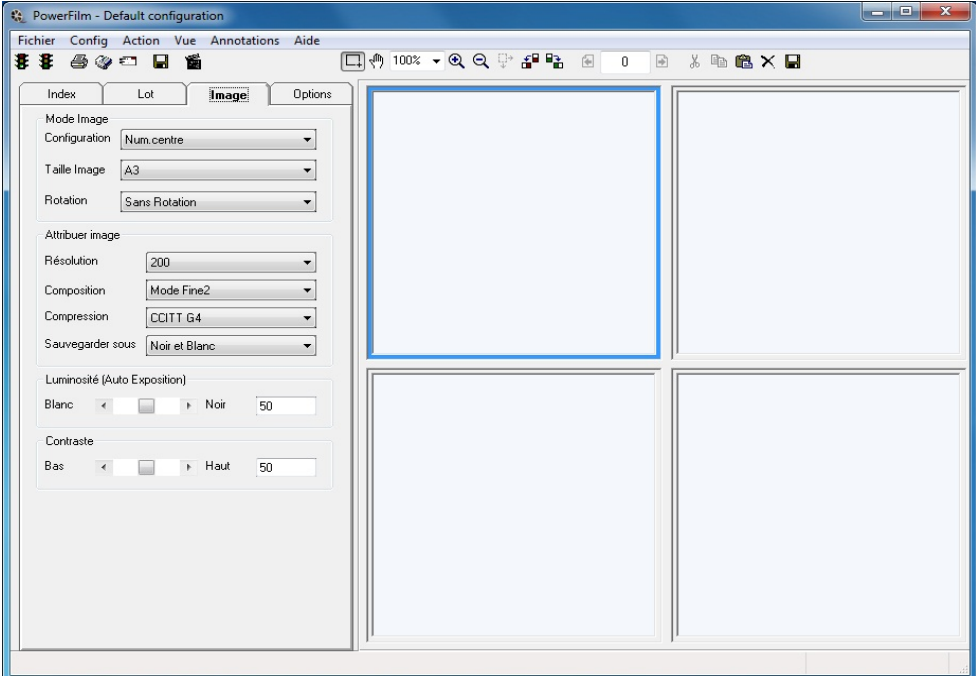

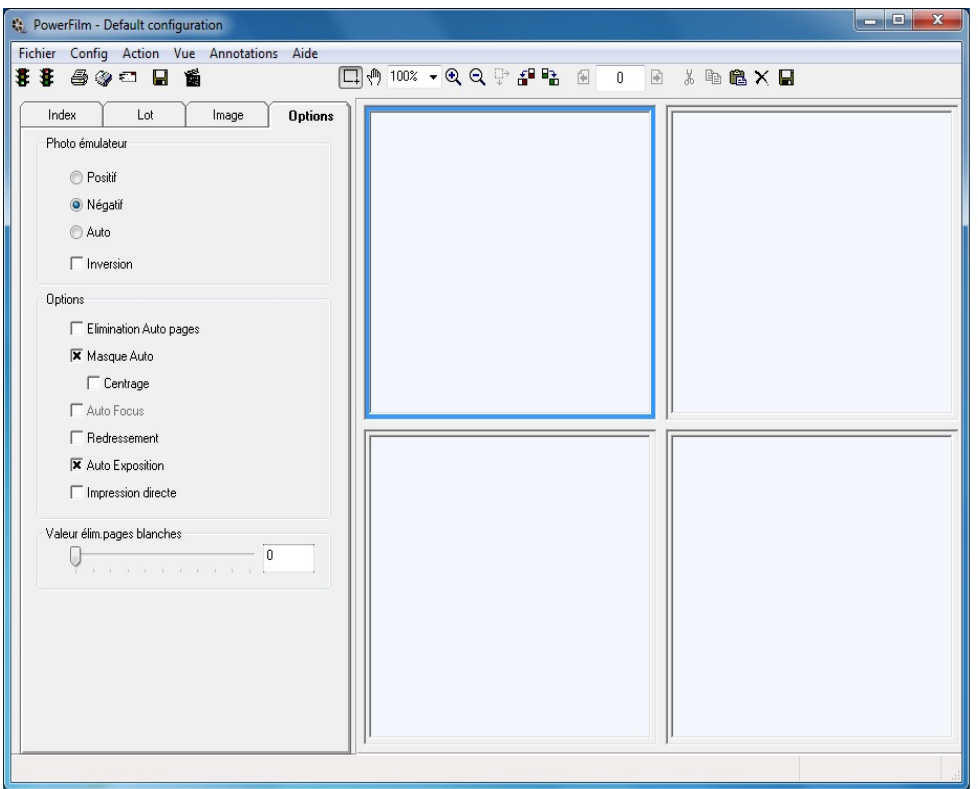

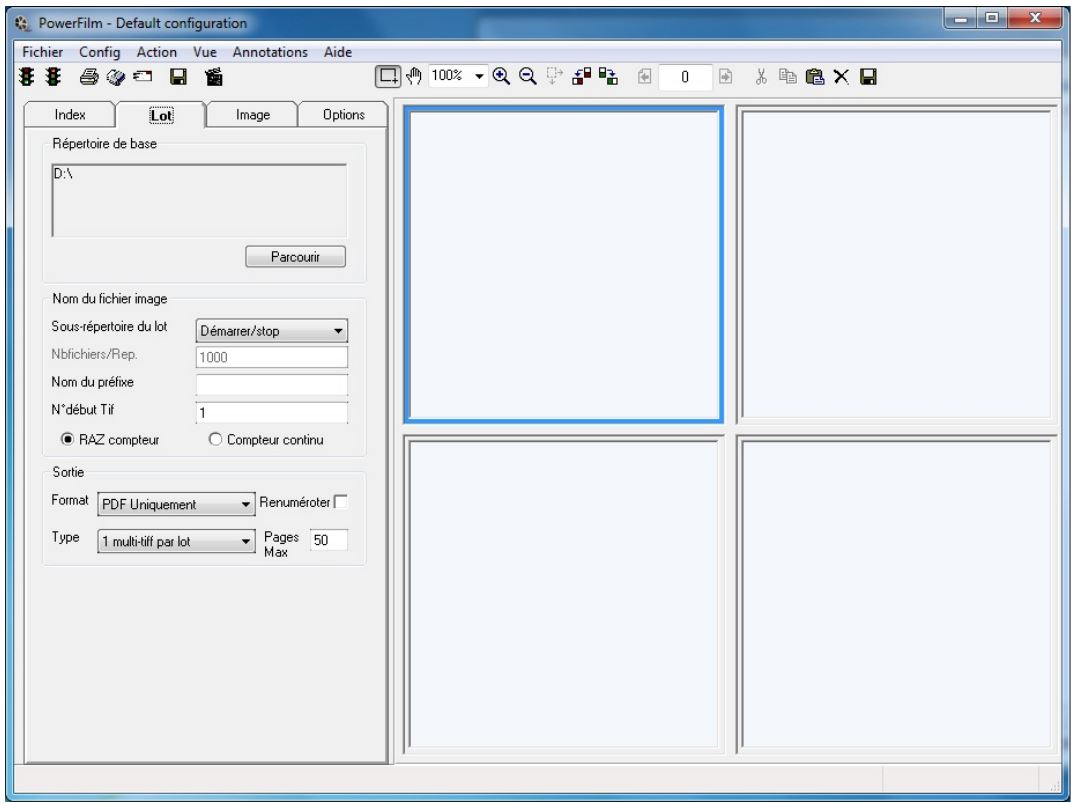

## **ScanAll 21**

Même principe. Lancer une « Visualisation »

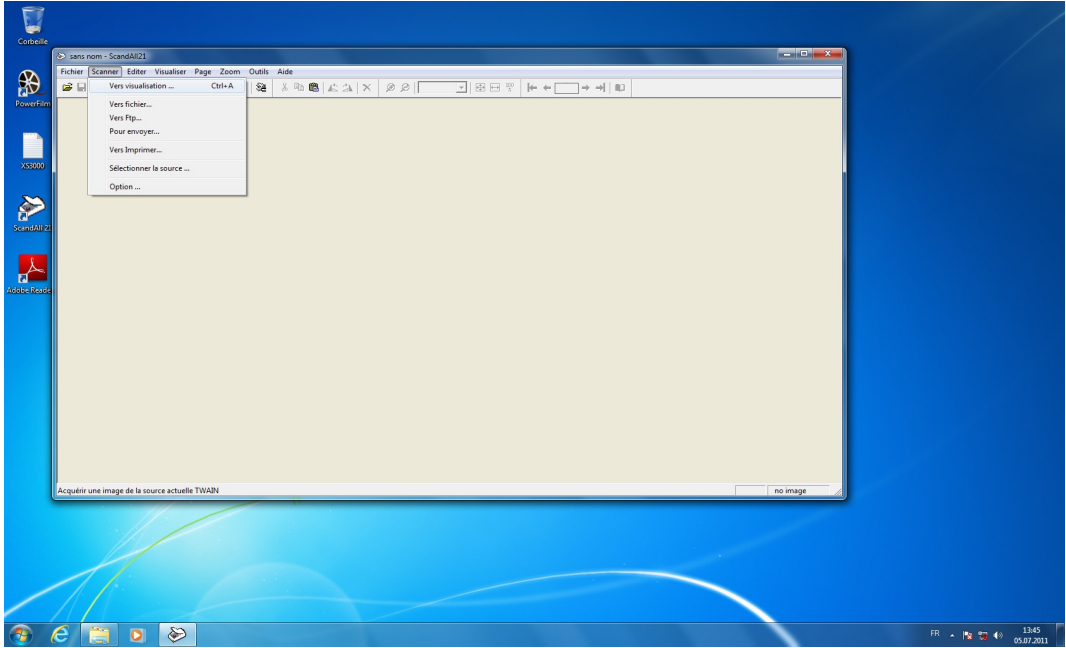

Puis déterminez quels paramètres pour vos besoins.

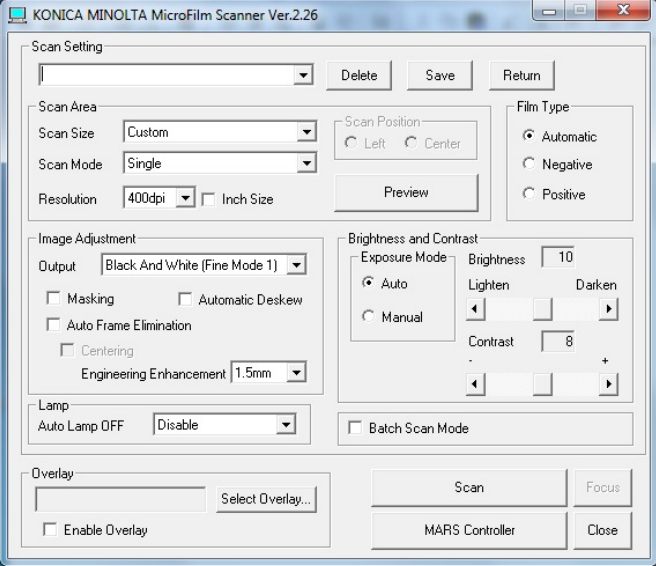

N'oubliez pas de prendre les données avec vous. Un autre utilisateur peut les effacer par besoin d'espace.